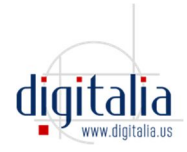

# **Download full documents**

If your library has requested this service, you will be able to download ebooks using Adobe DRM.

In order to download an entire Digitalia document, you will first need to install Adobe Digital Editions, a free software program, on your computer or device:

#### http://www.adobe.com/es/products/digital-editions/download.html

You can read and annotate downloaded e-books offline on your computer, and transfer them to supported devices. You can have up to 5 Digitalia e-books downloaded at a time and the loan period is 20 days. You can return early.

# **1. Downloading books for the first time?**

If it's your first time downloading a document onto your computer via Adobe Digital Editions:

I. We recommend setting up Adobe Digital Editions on your computer before you start downloading from Digitalia,

II. Or you can do all the steps together:

- From your computer, go to your Digitalia site
- If you aren't already, sign in to your personal Digitalia account.

That is, click the "Sign In" button at the top right and sign in. If you don't have a personal account, create one here: http://www.digitaliapublishing.com/registro

- Find the book you want to download
- Click the "Adobe DRM Checkout" button
- Select the format (pdf or epub) you want to download

A file "URLLINK.acsm" will download onto your computer.

If you haven't already done so, you will need to install Adobe Digital Editions at this point.

Once Adobe Digital Editions is installed, go to the downloaded file and choose Open with Adobe Digital Editions

You'll be prompted to sign in to your Adobe account; if you don't already have one, click the button to create one.

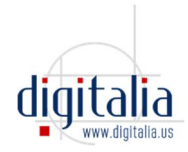

# **2. Installing Adobe Digital Editions**

To download and install Adobe Digital Editions (ADE onwards) :

1. Click on the following link to access the ADE website: http://www.adobe.com/products/digitaleditions/

2. Go to "Download" and select your preferred platform (Windows or Macintosh)

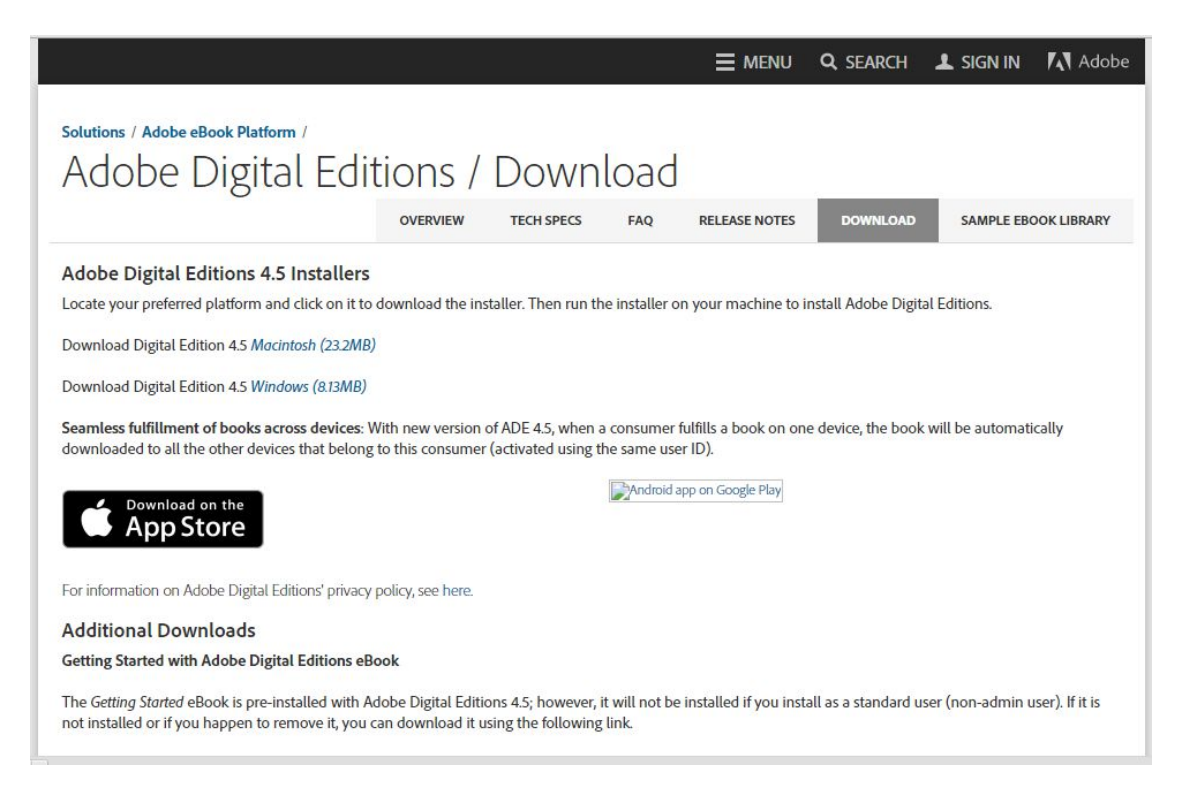

3. An ".exe" file will download to your computer. Open it, accept the license terms and click on continue.

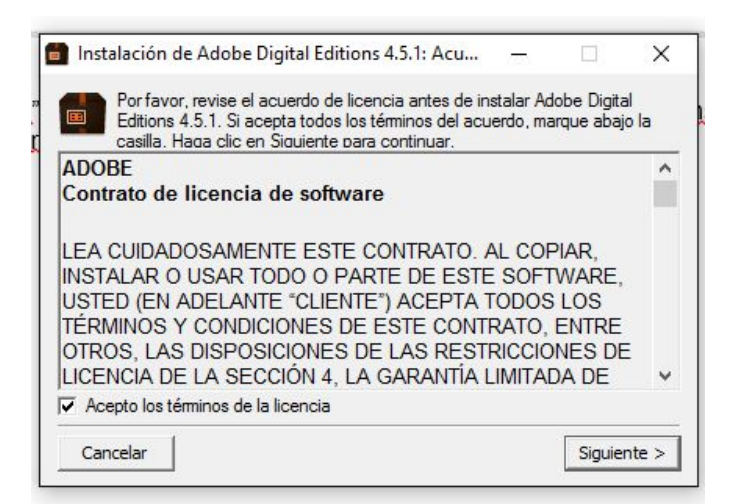

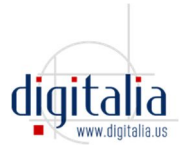

4. Select the shortcuts you want to install and click on "Continue"

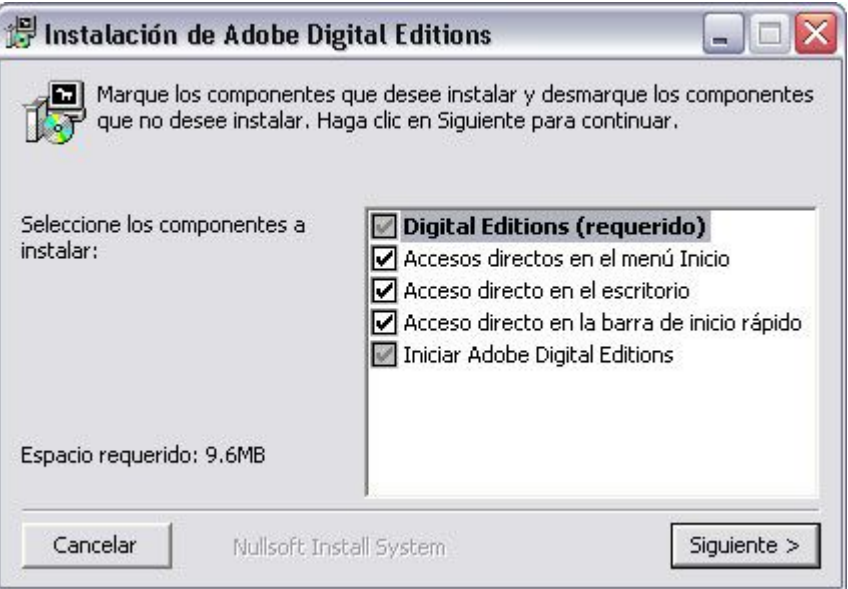

5. In the form below, find the location on your computer where you want to install ADE by clicking on "Examine", or leave the default location. After selecting the directory, click on the *Install* button.

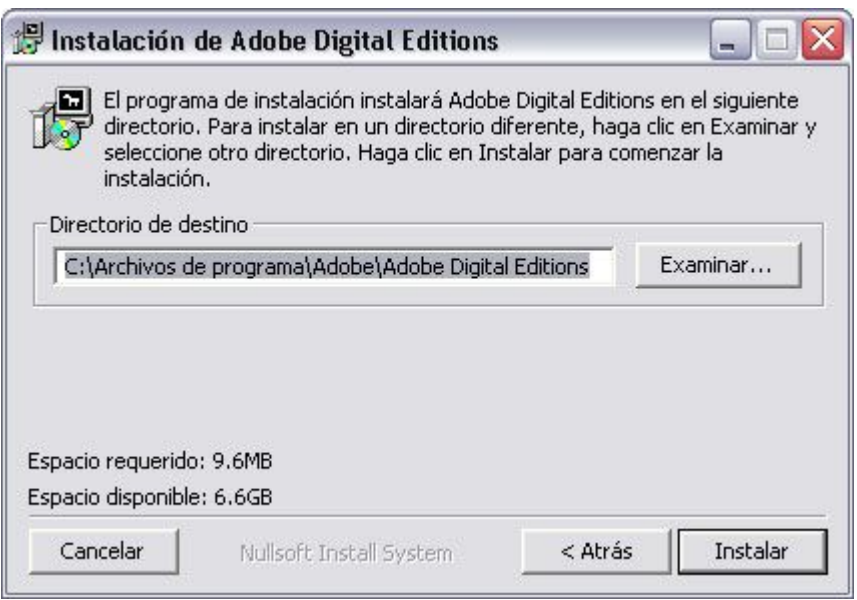

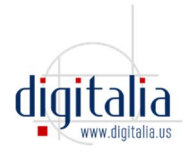

6. The installation process will begin.

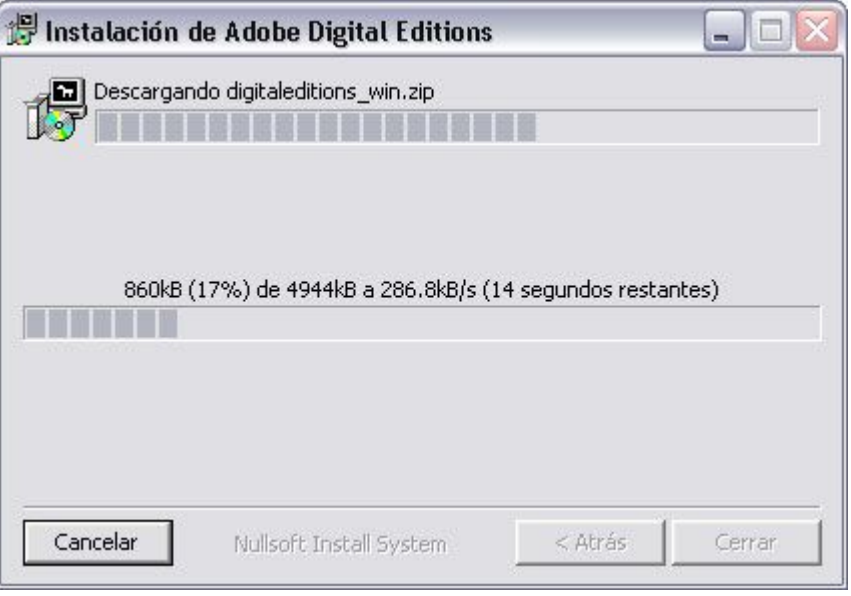

7. On the Setup Wizard click on the *Continue* button.

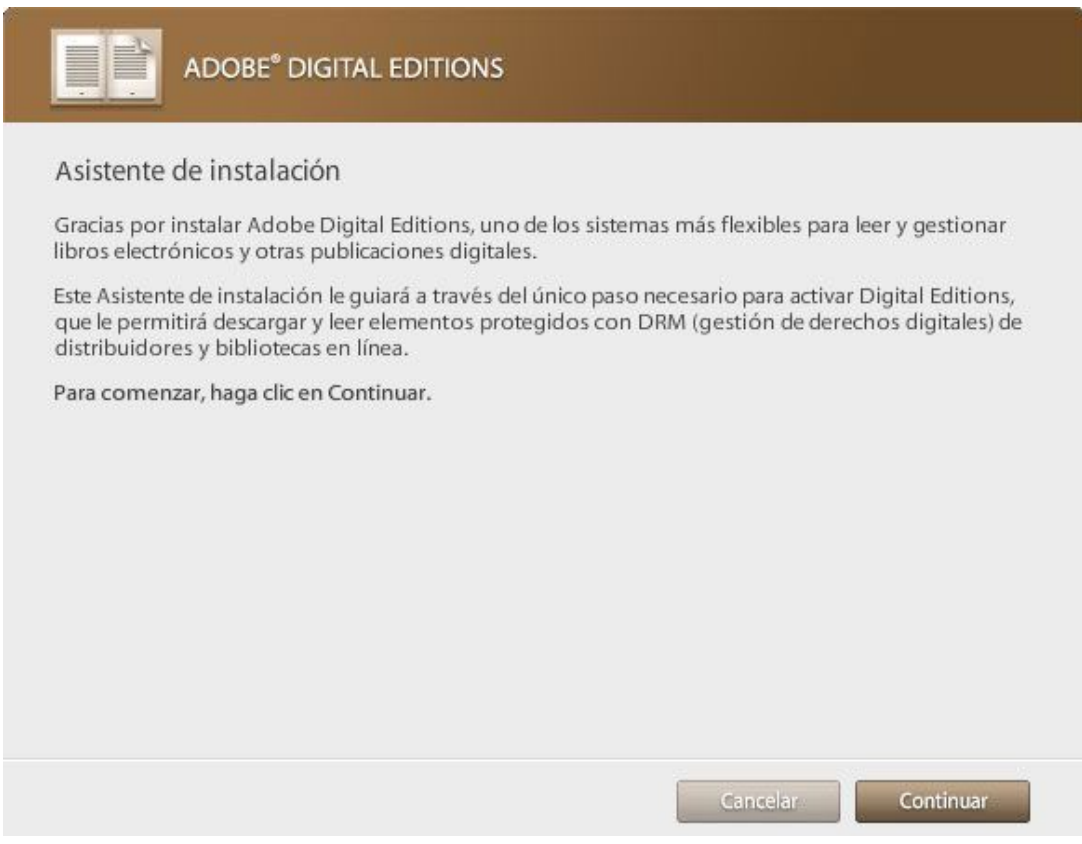

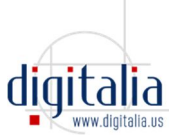

8. In the new form you need to authenticate the installation with your Adobe ID and password

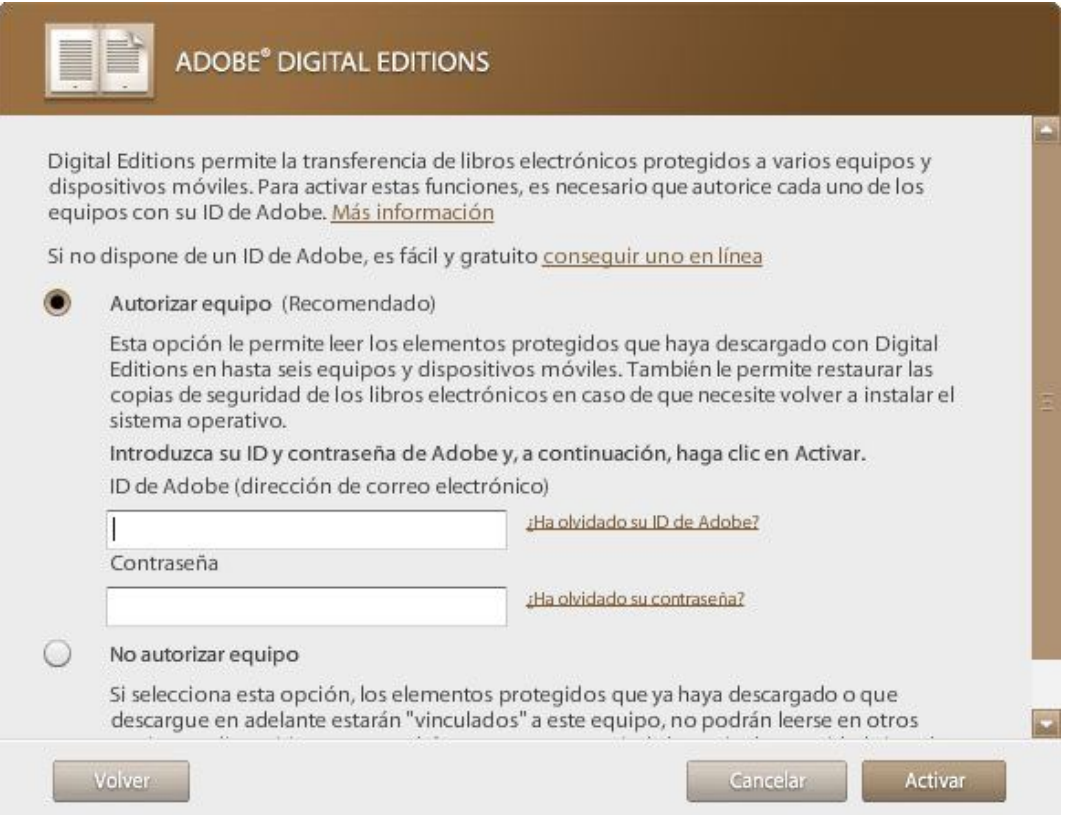

You can get an Adobe ID in the following link: https://accounts.adobe.com

To authenticate the installation will allow you to read eBooks on up to 6 different devices (personal computer, laptop, mobile devices, eReaders, etc.). These devices must also be authenticated with your Adobe ID.

If you do not authenticate the installation with "Adobe ID", this will be anonymous and electronic books may NOT be transferred to other devices.

#### **ADE Authentication**

To authenticate your Adobe Digital Editions once you have installed it:

- 1. Enter your Adobe Digital Editions software
- 2. Go to the menu Help > Authorize Computer ...

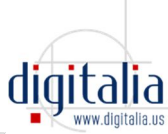

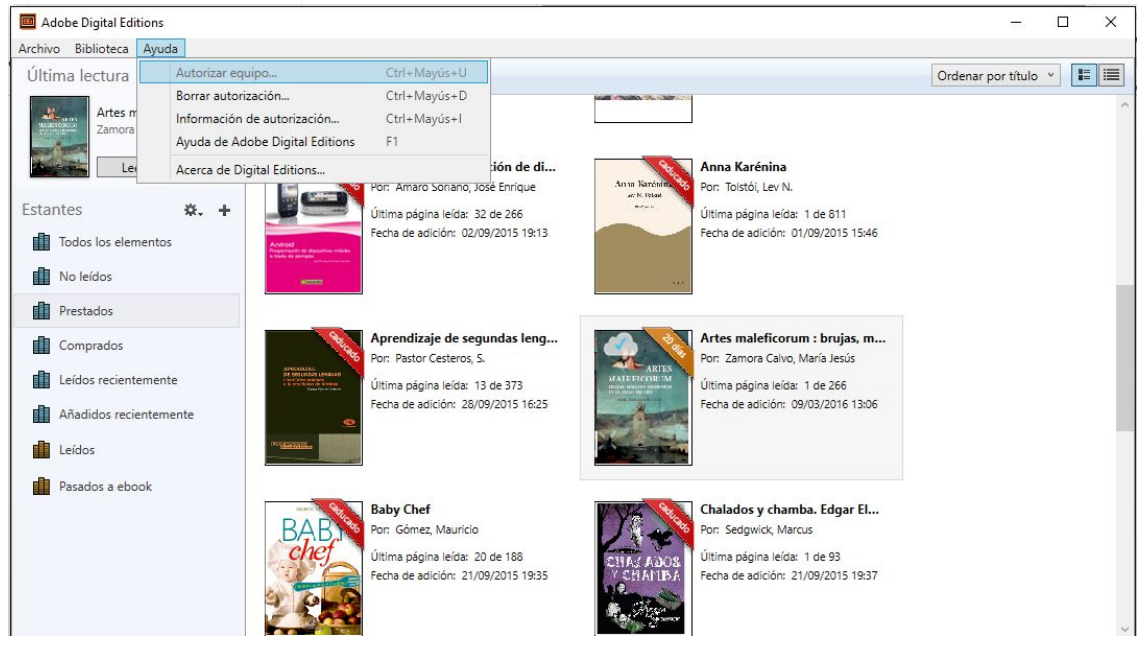

- 3. In the Authorize Computer form:
	- a. In the Email field, enter your email
	- b. In the field Key typing, enter your Adobe ID.
	- c. Click on the *Activate* button.

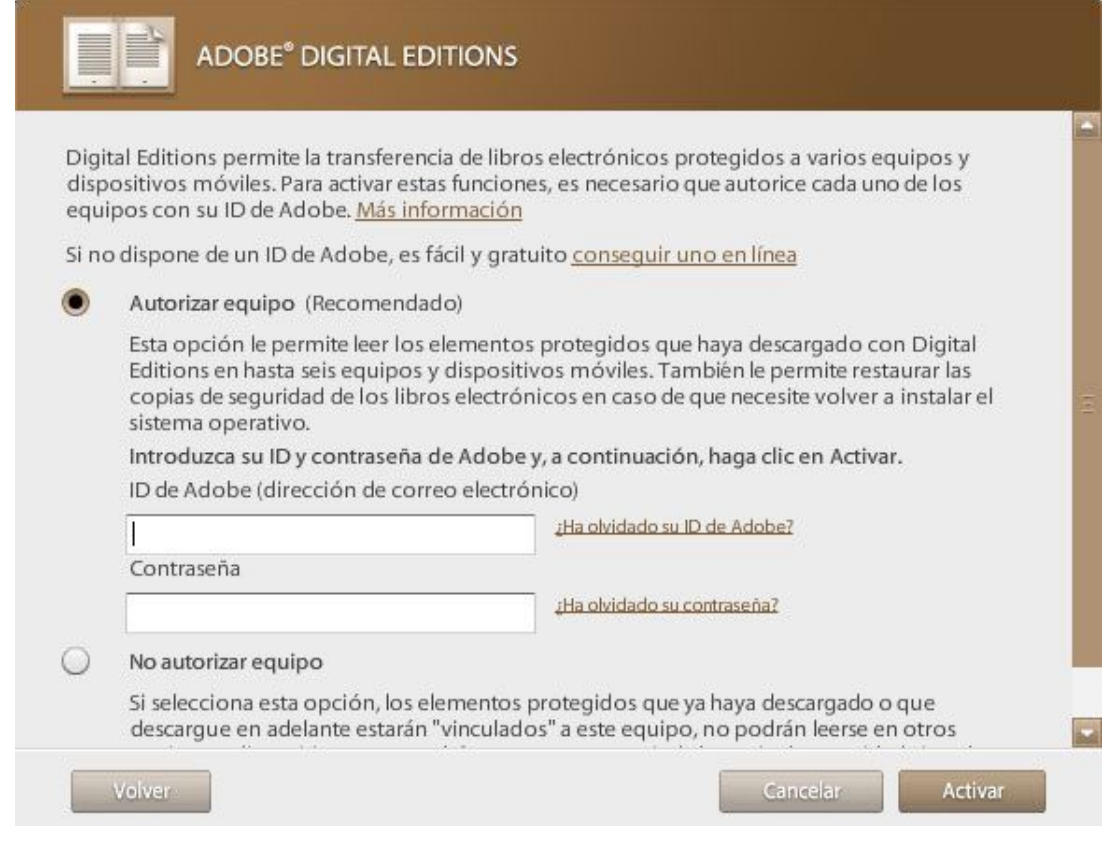

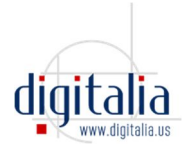

4. You will need to repeat these steps on each computer you want to read eBooks.

Note 1 DRM protection:

Any e-book that has been read or downloaded BEFORE activating an Adobe ID, will not be available once your Adobe ID function is activated.

Note 2 DRM protection:

Any e-book that has been read or downloaded with a DIFFERENT Adobe ID from yours, will not be available with your Adobe ID.

### **3. How to download a book for offline reading on a MOBILE DEVICE or TABLET**

DIGITALIA recommends the independent, highly-rated "**Bluefire Reader**", an app for offline reading of downloaded Digitalia ebooks on mobile devices, such as iPhones, iPads, and Android phones and tablets.

Bluefire is available for free from the App Store and the Google Play Store. It can be used to read Adobe DRM-protected ebooks from a variety of sources – including Digitalia.

We recommend using a browser on your device to access your Digitalia site and to **download the book directly to your device**:

#### FIRST TIME ONLY:

I. On your device, use a browser to connect to Adobe and sign in with your Adobe ID or create an Adobe ID:

- 1. Go to https://accounts.adobe.com
- 2. Sign in, or to create an Adobe ID click "Get Adobe ID"
- II. **Install Bluefire** on your device
- 1. On your device, click App Store (for iOS) or Play Store (for Android)
- 2. Search for "Bluefire Reader"
- 3. Install it on your device

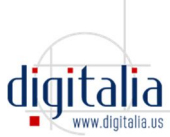

#### **If you have already installed BlueFire Reader on your device**, START HERE:

#### III. **Download books** using your device:

1. On your device, use a browser to connect to your Digitalia site Note: on iOS devices, use Safari (Chrome does not work well)

- Use the same URL as when accessing Digitalia from a computer

2. Sign in to your personal Digitalia account. If you don't have one, create it here: http://www.digitaliapublishing.com/registro

- 3. Search in Digitalia for the document you want to download
- 4. Click the **"Adobe DRM Checkout"** button
- 5. Select the format you want to download (pdf or epub)

#### 6a. **On iOS devices**:

- You'll be given the option to "Open In:" a suggested reader
- If Bluefire isn't the listed reader, click "…" to see the list
- Select "Bluefire"

#### 6b. **On Android devices:**

- If you have already installed BlueFire Reader on your device, the program will open automatically.

7. BlueFire will ask you to introduce your Adobe ID. If you don't have one, create one here: https://accounts.adobe.com/

IV. Read downloaded books – no internet access required:

- 1. On your device, open the Bluefire app
- 2. From within Bluefire, open one of the books you've downloaded
- 3. Read and enjoy!

Note, you can also return downloaded books from within Bluefire.

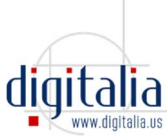

# **4. How many documents can I have on loan and for how long?**

You can download 5 documents at a time for 21 days.

# **5. How can I return the documents?**

You don't need to return the documents. When the loan expires, the document will be corrupted and you won't be able to access to it anymore.

But if you want to return the documents earlier, you can do so by selecting the book you want to return in your library in Adobe Digital Editions. Make a rightclick (or control-click for Mac) on it, and then click on Return Borrowed Item.

It will ask if you are sure you want to return the eBook. Click Return to confirm.

### **6. How can I reserve a book?**

You don't need to! All our books are multi-user, so you will always be able to access to them.

# **7. How can I transfer a downloaded ebook to my ereader?**

If you have downloaded an ebook in your computer, and you want to transfer it to your ereader, please, connect the ereader to your computer.

Now open Adobe Digital Editions and go to the Library menu.

Your ereader will appear in the left menu under Devices.

Just click on the ebook you want to transfer and drag it over to your device.

Once the transfer is complete, you can disconnect your ereader.